# **Leleux Online**

## **Guide d'utilisation**

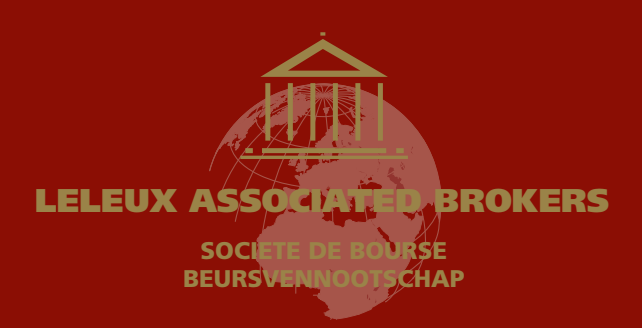

## **Table des matières**

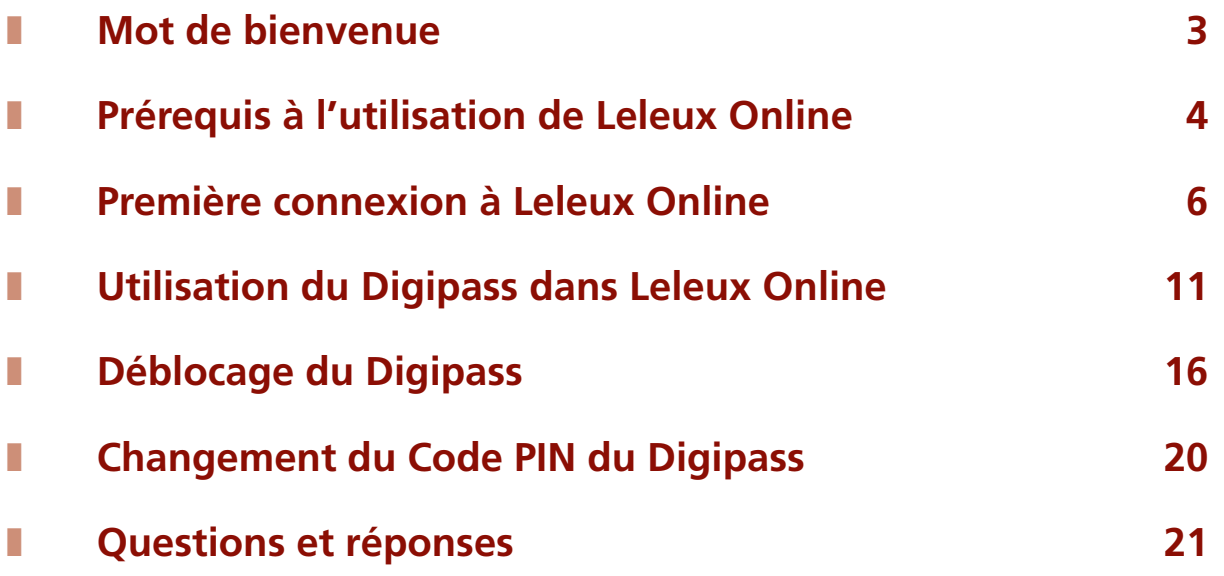

## **Bienvenue**

#### Cher Client,

Au nom de toute l'équipe de la Société de Bourse Leleux Associated Brokers, nous avons le plaisir de vous souhaiter la bienvenue dans nos nouvelles applications Internet. Nous espérons que les nouveaux services que vous offrira dans quelques instants Leleux Online vous apporteront pleine satisfaction dans la gestion quotidienne de vos avoirs mobiliers. Leleux Online vous permet en effet non seulement de consulter votre portefeuille titres en temps réel, mais aussi d'effectuer toutes vos opérations boursières sur plus de 22 marchés boursiers de par le monde, et ce dans les meilleures conditions de convivialité, de confidentialité et de sécurité.

Depuis le lancement de Leleux Online en juin 1998, nous sommes restés à l'écoute des besoins de notre clientèle. Ainsi, à plusieurs reprises, nous avons adapté Leleux Online tant au niveau de ses fonctionnalités qu'au niveau de la convivialité de son utilisation. Que ce soit pour bénéficier des nouvelles opportunités offertes par la technologie ou pour répondre aux nouvelles attentes de nos clients en matière de services financiers, notre société de bourse a toujours recherché l'amélioration permanente de ses prestations afin de vous fournir un service plus performant et une qualité toujours renforcée. A l'avenir, soyez assuré que nous poursuivrons sur cette voie afin de vous offrir la qualité que vous êtes en droit d'attendre de la part d'un professionnel de la Finance.

Afin de vous familiariser au mieux à Leleux Online et à son utilisation, nous avons rédigé ce guide d'utilisation en abordant principalement l'installation et le fonctionnement de la sécurité de Leleux Online. Ainsi, vous découvrirez dans les pages qui suivent comment modifier votre code PIN, débloquer votre Digipass lorsque vous avez introduit un code PIN erroné à plusieurs reprises, dans quelles conditions votre Digipass doit-il être utilisé … Vous y découvrirez que l'emploi de Leleux Online est aisé et qu'il ne nécessite aucune formation particulière, si ce n'est l'emploi d'un ordinateur et d'une souris !

Si, malgré ces informations, vous deviez éprouver la moindre difficulté à utiliser Leleux Online, n'hésitez pas à consulter les pages d' « aide en ligne » que vous retrouverez dans la rubrique « Leleux Online » de notre site public. De plus, nous avons mis à votre disposition un Help Desk Leleux Online qu'il vous est possible de joindre à partir de la Belgique au numéro vert 0800/20.001. Celui-ci est accessible du lundi au vendredi de 8h à 22h.

Finalement, permettez-moi de vous rappeler que Leleux Online n'est qu'un outil complémentaire à votre relation privilégiée avec votre chargé de clientèle habituel. Ce dernier reste bien entendu à votre entière disposition pour toute information relative à votre portefeuille ou à la gestion de votre compte, ou encore pour saisir les ordres de bourse que vous n'auriez pas pu introduire au moyen de Leleux Online.

En vous remerciant de la confiance que vous témoignez envers notre Maison et en restant à votre entière disposition pour toute information complémentaire, permettez-moi, au nom de tous nos collaborateurs et en mon nom personnel, de vous souhaiter une utilisation fructueuse et agréable de Leleux Online.

Olivier Leleux Administrateur Exécutif

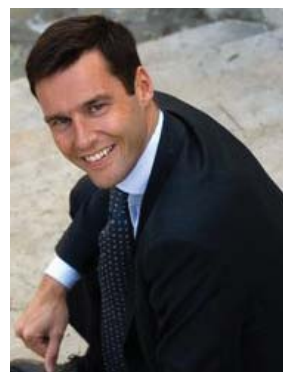

## **Prérequis à l'utilisation de Leleux Online**

#### ❚ **Comment se procurer un accès à Leleux Online ?**

Si vous disposez d'un compte auprès de Leleux Associated Brokers, il vous suffit de vous rendre dans votre agence habituelle et d'y demander un accès à votre portefeuille par Leleux Online. Votre chargé de clientèle vous remettra alors :

- Un Digipass Un code Utilisateur
- Un code PIN  **Un code PUK**

Ces quatre éléments sont indispensables pour une utilisation en toute sécurité et en toute confidentialité de Leleux Online. Conservez bien dans un lieu protégé vos différents codes.

Grâce à votre Digipass et à vos codes d'accès, vous pourrez bénéficier de l'ensemble des services de Leleux Online, 24 heures sur 24, 365 jours par an, et ce n'importe où dans le monde à partir de n'importe quelle plateforme informatique ayant accès à Internet (PC, Mac, etc …).

#### ❚ **Votre Digipass**

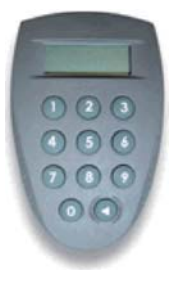

Lors de l'ouverture de votre accès à Leleux Online, votre chargé de clientèle vous remettra un outil de sécurité baptisé Digipass. Celui-ci sera contenu dans un boîtier bordeau aux couleurs de la société de Bourse. Ce Digipass est composé d'un écran et de 11 touches, dont 10 numérotées de 0 à 9 et d'une touche de couleur rouge sur laquelle figure un triangle.

Votre Digipass est lié exclusivement à votre code Utilisateur Leleux Online. En d'autres termes, il ne peut pas être utilisé pour un autre code Utilisateur Leleux Online ou pour une application d'une autre institution financière. Il vous est par contre possible de lier plusieurs portefeuilles titres de Leleux Associated Brokers à un seul code Utilisateur Leleux Online et, donc, à un seul Digipass.

Au dos de votre Digipass est mentionné le numéro de série de celui-ci. Ce numéro est composé de 10 chiffres séparés par 2 tirets (Exemple : 31-3078119-1). Ce numéro de série vous sera demandé dans le cas où votre Digipass devrait être bloqué après l'introduction de plusieurs codes PIN erronés.

Un Digipass a une durée de vie estimée de 5 ans. Si durant cette période vous deviez perdre votre Digipass ou si celui-ci devait être endommagé ou défectueux, il vous suffira de vous rendre dans votre agence habituelle pour y recevoir un nouveau Digipass.

### ❚ **Votre code Utilisateur Leleux Online**

En même temps que votre Digipass, votre chargé de clientèle vous remettra un document sur lequel sera imprimé votre code Utilisateur qui vous permettra de vous identifier à l'application. Ce code est composé de 10 chiffres et lettres (Exemple : RJ45FA79D0) et n'est pas modifiable.

Une fois votre code Utilisateur attribué, vous devez effectuer votre première connexion endéans les 10 jours, faute de quoi votre accès à Leleux Online sera bloqué et ce pour des raisons de sécurité. Si vous tentez de vous connecter pour la première fois après les 10 jours calendrier, un message d'erreur (LOG 15) apparaîtra sur votre écran. Dans ce cas, il vous suffira de contacter notre Help Desk Leleux Online au 0800/20.001 pour faire débloquer votre code Utilisateur.

Si vous vous connectez depuis votre ordinateur portable ou depuis un ordinateur dont vous êtes le seul utilisateur, vous pourrez très simplement sauvegarder ce code dans la mémoire de votre ordinateur. Par contre, si vous utilisez Leleux Online à partir d'un ordinateur auquel ont accès d'autres utilisateurs, ou à partir d'un ordinateur dans un lieu public, nous vous recommandons de ne pas sauvegarder votre code Utilisateur dans la mémoire de cette machine.

#### ❚ **Votre code PIN**

En même temps que votre code Utilisateur, votre chargé de clientèle vous remettra un deuxième document sur lequel sera imprimé un code PIN qui vous permettra d'activer votre Digipass avant votre première connexion à Leleux Online. Ce code PIN est composé de 4 chiffres (Exemple : 6742) et ne servira qu'à l'activation de votre Digipass.

En effet, lors de l'activation de votre Digipass, celui-ci vous demandera de modifier ce code PIN et d'y introduire un nouveau code PIN que vous serez seul à connaître. Evitez d'écrire ce code PIN sur votre Digipass, sur votre ordinateur ou sur tout autre support qui serait conservé avec votre Digipass. En agissant de la sorte, vous perdriez tous les bénéfices de la sécurité qui a été mise en place pour vous protéger de toute utilisation malveillante de votre accès à Leleux Online.

Le nouveau code PIN que vous aurez choisi sera par la suite le seul code que vous devrez utiliser lors de vos connexions à Leleux Online ou lors d'introductions d'ordres de bourse, de transferts espèces, de réponses à des opérations sur titres ou de réposes à des recommandations.

### ❚ **Votre code PUK**

Sur le deuxième document que vous remettra votre chargé de clientèle lors de la création de votre accès à Leleux Online, un code PUK vous sera également communiqué (situé en dessous de votre premier code PIN d'utilisation). Ce code PUK est composé de 8 chiffres (Exemple : 43578274).

Votre code PUK servira uniquement à débloquer votre Digipass si vous deviez malencontreusement encoder plus de 5 codes PIN erronés. Dans ce cas, votre Digipass indiquera un message « BLOCKED ». Il vous suffira alors d'utiliser la fonctionnalité de déblocage, disponible sur la page d'entrée du site Leleux Online, d'y introduire votre code Utilisateur, le numéro de série de votre Digipass, votre code PUK et un numéro de déblocage affiché sur l'écran de votre Digipass. Votre Digipass sera alors débloqué.

Si vous deviez ne pas retrouver votre code PUK pour débloquer votre Digipass, il vous suffira de contacter notre Help Desk Leleux Online au 0800/20.001 qui vous communiquera votre code PUK pour autant que vous puissiez fournir la réponse à une question personnelle.

### ❚ **Votre question personnelle**

Lors de votre première connexion à Leleux Online, notre application vous demandera de choisir une question personnelle et d'indiquer votre réponse à celle-ci. Cette question personnelle vous sera par la suite posée à chaque fois que vous contacterez par téléphone notre Help Desk Leleux Online afin de vous identifier.

Votre question personnelle, ainsi que sa réponse, ne peuvent pas être modifiées. Soyez donc vigilant aux informations que vous introduirez lors de votre première connexion.

## **Première connexion à Leleux Online**

## ❚ **Etape 1 : Activez votre Digipass**

Avant de pouvoir utiliser votre Digipass pour vous connecter sur Leleux Online, vous devez préalablement activer votre Digipass. Pour procéder à cette opération, vous devez être en possession du code PIN que votre chargé de clientèle vous a remis lors de l'ouverture de votre accès à Leleux Online.

- 1.1. Allumez votre Digipass en appuyant sur la touche rouge sur laquelle figure un triangle.
- 1.2. Votre Digipass affiche la mention « PIN » sur son écran. Introduisez le code PIN mentionné sur le document que vous a remis votre chargé de clientèle. Ce code PIN est composé de 4 chiffres.
- 1.3. Votre Digipass affiche la mention « NEW PIN » sur son écran. Introduisez votre nouveau code PIN personnel, c'est-à-dire un nombre de 4 chiffres que vous êtes seul à connaître. C'est ce code PIN personnel que vous utiliserez dorénavant pour toutes vos transactions avec Leleux Online.
- ❚ 1.4. Votre Digipass affiche la mention « PIN CONF » sur son écran. Introduisez une deuxième fois votre nouveau code PIN personnel afin de le confirmer.
- 1.5. Votre Digipass affiche la mention « NEW PIN CONF » sur son écran. La procédure est réussie.

### ■ Etape 2 : Connectez vous sur Leleux Online

Une fois votre ordinateur allumé et votre connexion à Internet activée, démarrez votre navigateur habituel. Il vous suffit alors d'introduire l'adresse de notre site public, www.leleux.be. Vous visualisez alors notre page d'accueil principale.

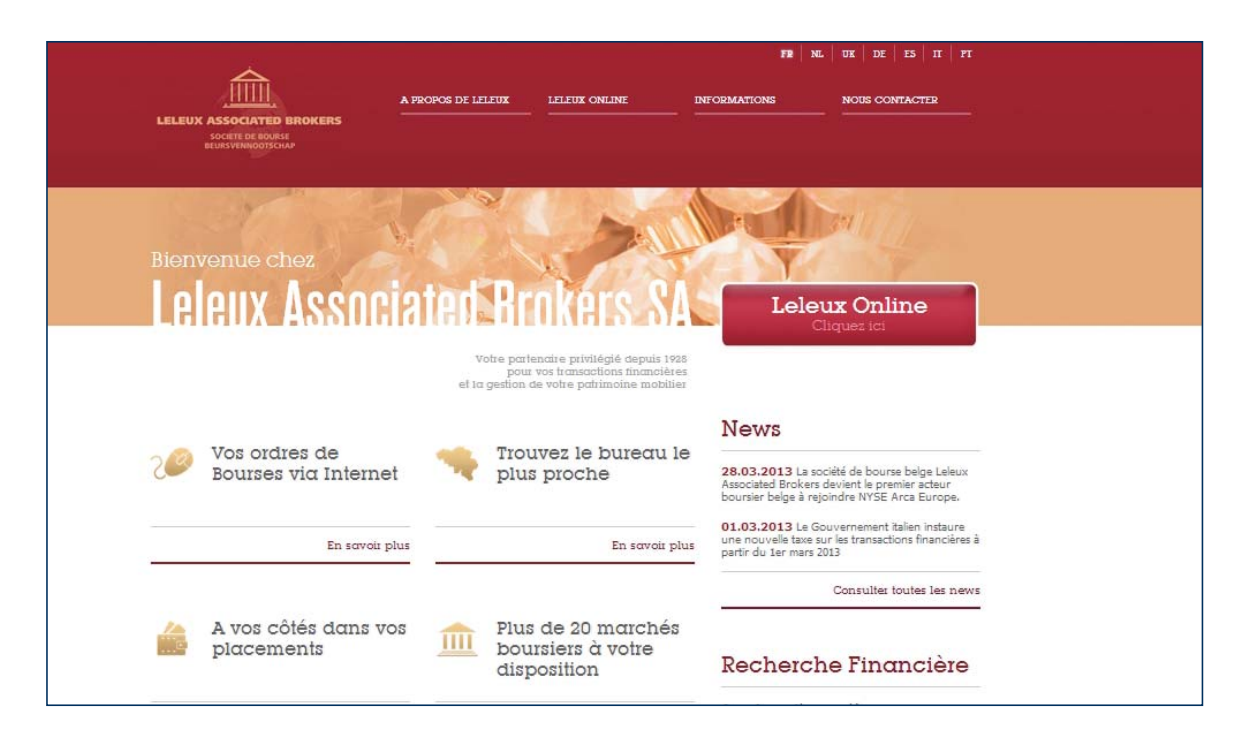

En haut de notre page d'accueil, en-dessous d'un onglet intitulé « Leleux Online », cliquez sur « Accès Leleux Online ». Vous obtenez alors la page d'accueil de notre site transactionnel.

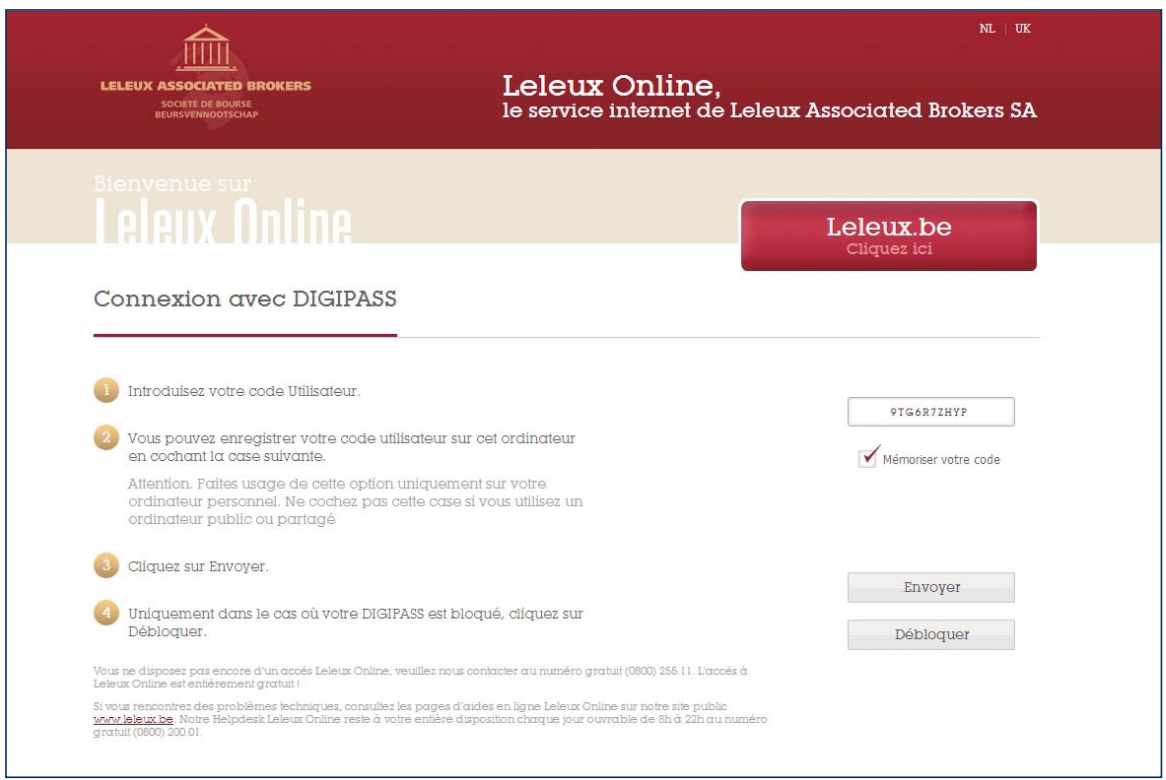

### ■ Etape 3 : Identifiez-vous sur Leleux Online

■ 3.1. Dans le premier champ, indiquez le code Utilisateur qui vous a été communiqué lors de l'ouverture de votre accès à Leleux Online. Ce code Utilisateur est composé de 10 chiffres et lettres (Exemple : 9TG6R7ZHYP).

 Attention : votre première connexion doit se faire endéans les 10 jours de l'activation de votre code Utilisateur. La date limite pour votre première connexion est indiquée sur le document intitulé « Code Utilisateur Leleux Online » que vous a remis votre chargé de clientèle lors de l'ouverture de votre accès. Si vous tentez de vous connecter pour la première fois après les 10 jours calendrier, un message d'erreur (LOG 15) apparaîtra sur votre écran. Dans ce cas, il vous suffit de contacter notre Help Desk Leleux Online au 0800/20.001 pour faire débloquer votre code Utilisateur.

- 3.2. Si vous vous connectez depuis votre ordinateur portable ou depuis un ordinateur dont vous êtes le seul utilisateur, vous avez la possibilité de sauvegarder votre code Utilisateur dans la mémoire de votre ordinateur. Il vous suffit de cocher la case située sur votre écran à droite du point numéro 2. Par contre, si vous utilisez Leleux Online à partir d'un ordinateur auquel ont accès d'autres utilisateurs, ou à partir d'un ordinateur dans un lieu public, nous vous recommandons de ne pas cocher cette case.
- 3.3. Cliquez sur le bouton « Envoyer » affiché sur votre écran. Un nouvel écran apparaît.

### ❚ **Etape 4 : Authentifiez vous sur Leleux Online grâce à votre Digipass**

Afin de garantir une parfaite confidentialité de votre accès à Leleux Online, les étapes 4, 5 et 6 doivent être réalisées dans un délai imparti de minimum 15 secondes et de maximum une minute. En cas de dépassement de ce délai, un message d'erreur LOG19 apparaîtra après l'étape 6. Il vous suffira alors de reprendre la procédure à l'étape 2 en respectant le délai maximum d'une minute. Vous pouvez effectuer cette procédure à 5 reprises. En cas de problème, n'hésitez pas à faire appel à notre Help Desk Leleux Online au 0800/20.001.

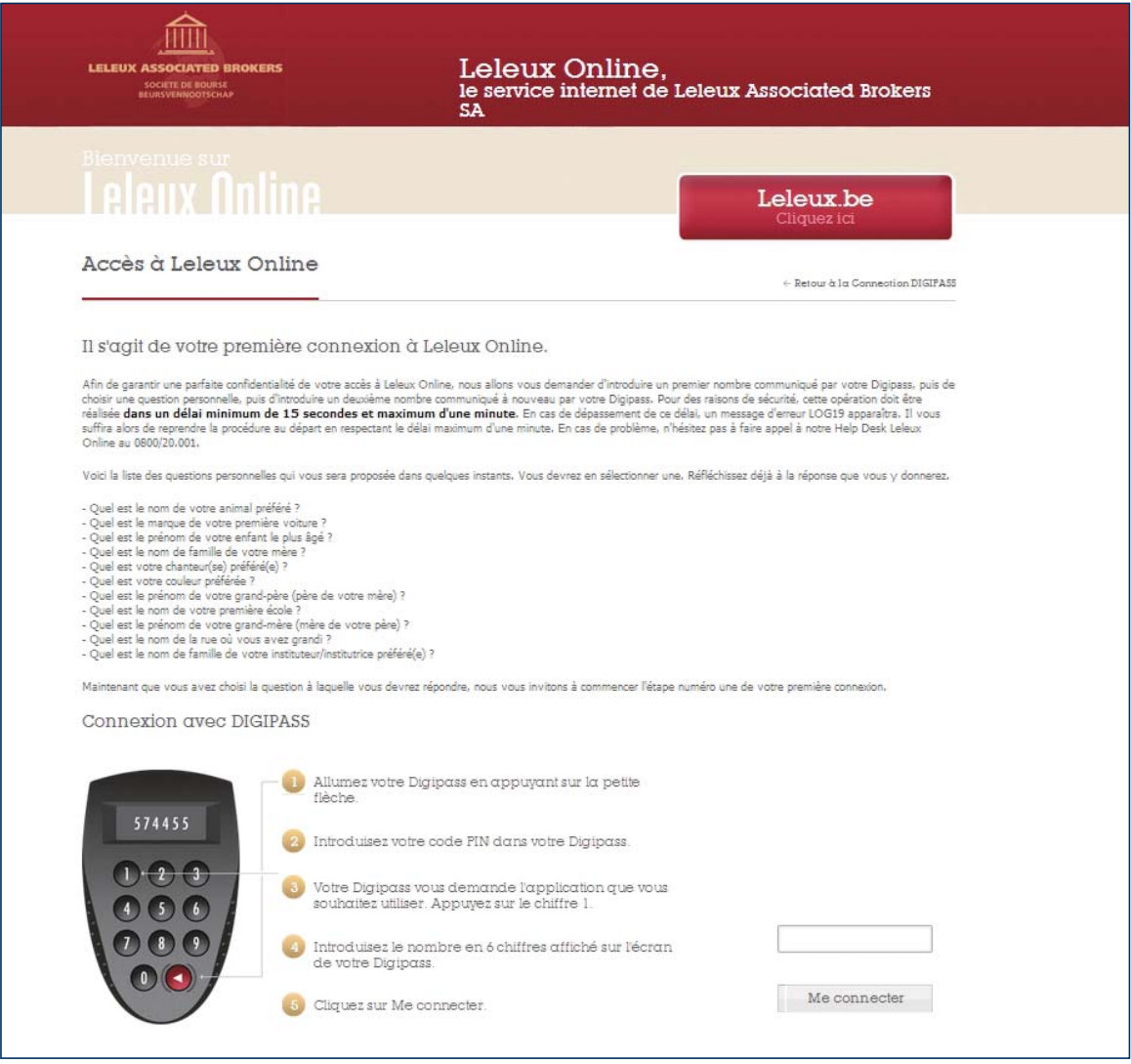

- 4.1. Appuyez sur le bouton rouge de votre Digipass sur lequel figure un triangle.
- 4.2. Votre Digipass affiche la mention « PIN » sur son écran. Introduisez votre code PIN personnel (tel que défini au point 1.3 de la première étape de cette procédure). Ce code PIN est composé de 4 chiffres.
- 4.3. Votre Digipass affiche la mention « APPLI » sur son écran. Appuyez sur la touche 1 de votre Digipass.
- 4.4. Votre Digipass affiche un nombre en 6 chiffres. Introduisez dans votre ordinateur ce nombre dans la zone située à droite du point 4. Cliquez ensuite sur le bouton « Me Connecter ». Un nouvel écran apparaît.

### ■ **Etape 5 : Choisissez votre question personnelle et indiquez la réponse à celle-ci**

Afin de permettre à notre Help Desk Leleux Online de vous identifier lors de vos éventuels appels, notre application vous demande de choisir une question personnelle, qui vous sera posée à chacun de vos appels, et d'indiquer votre réponse à cette question.

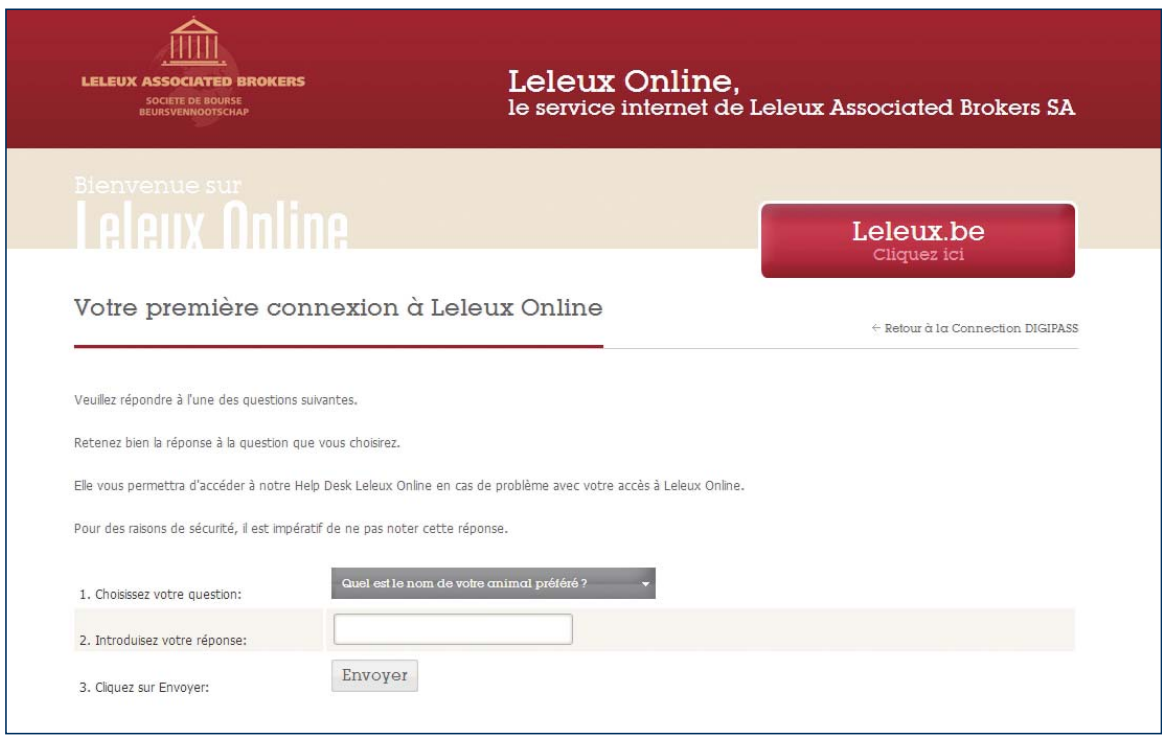

- 5.1. Pour choisir votre question personnelle, parcourez la liste des questions situées à droite du point 1 et sélectionnez la question de votre choix. Attention. Votre question personnelle, ainsi que sa réponse, ne peuvent pas être modifiées. Soyez donc vigilant aux informations que vous introduisez.
- 5.2. Introduisez dans le champ situé à droite du point 2 la réponse à votre question personnelle. Cette réponse peut être introduite en minuscules ou en majuscules.
- 5.3. Cliquez ensuite sur le bouton « Envoyer ». Un nouvel écran apparaît.

### ■ Etape 6 : Authentifiez vous une seconde fois à Leleux Online  **pour valider votre première connexion**

Afin de finaliser votre première connexion à Leleux Online, l'application vous demande de valider une seconde fois votre Digipass en introduisant un nouveau chiffre de sécurité.

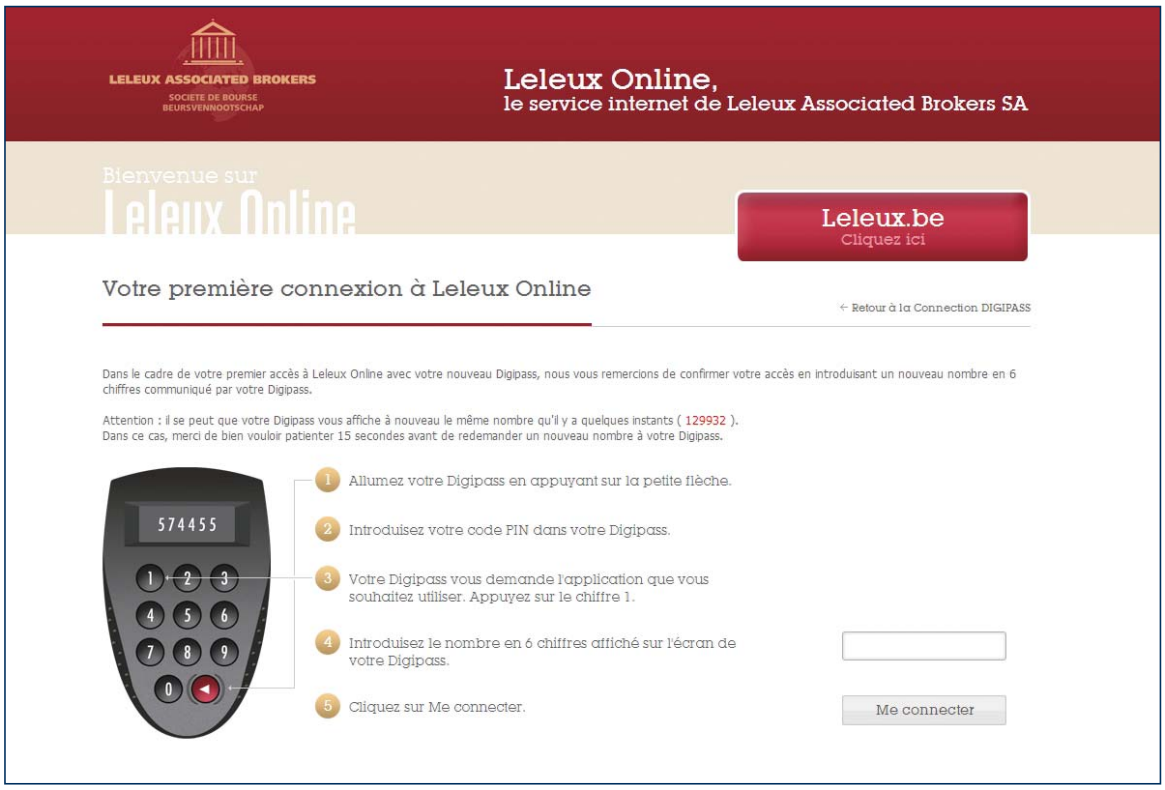

- 6.1. Appuyez sur le bouton rouge de votre Digipass sur lequel figure un triangle.
- 6.2. Votre Digipass affiche la mention « PIN » sur son écran. Introduisez votre code PIN personnel (tel que défini au point 1.3 de la première étape de cette procédure). Ce code PIN est composé de 4 chiffres. Attention : il se peut que votre Digipass vous affiche à nouveau le même nombre que lors de la quatrième étape de cette procédure (ce nombre est affiché sur votre écran). Dans ce cas, attendez 15 secondes et reprenez à l'étape 6.1.
- 6.3. Votre Digipass affiche la mention « APPLI » sur son écran. Appuyez sur la touche 1 de votre Digipass.
- 6.4. Votre Digipass affiche un nombre en 6 chiffres. Introduisez dans votre ordinateur ce nombre dans la zone située à droite du point 4. Cliquez ensuite sur le bouton « Me Connecter ».

Félicitations. La procédure de première connexion est terminée. Vous pouvez désormais utiliser Leleux Online avec votre Digipass à partir de n'importe quel ordinateur connecté à Internet.

## **Utilisation du Digipass dans Leleux Online**

L'application Leleux Online est une application transactionnelle entièrement sécurisée. Si toute la connexion et les informations qui transitent entre votre ordinateur et nos serveurs sont encryptées au moyen d'un certificat de sécurité, certaines transactions requièrent des validations électroniques que votre Digipass vous fournira.

Dans le cadre d'une utilisation habituelle de notre application (en d'autres termes, en dehors de la procédure de déblocage d'un Digipass qui est présentée ci-après), la version actuelle de Leleux Online (Version 5.1) vous demande d'utiliser votre Digipass dans cinq cas de figures bien précis.

### ❚ **Connexion à Leleux Online**

A chaque connexion à Leleux Online, vous serez amené à authentifier votre accès au moyen de votre Digipass. Il vous suffira d'allumer votre Digipass en appuyant sur la touche rouge sur laquelle figure un triangle et d'introduire votre code PIN personnel (code de quatre chiffres connu de vous seul). Choisissez ensuite l'application numéro 1 (en appuyant sur la touche 1 de votre Digipass). Il vous suffit alors de communiquer à Leleux Online le nombre de 6 chiffres affichés sur votre Digipass et de cliquer sur « Me Connecter ».

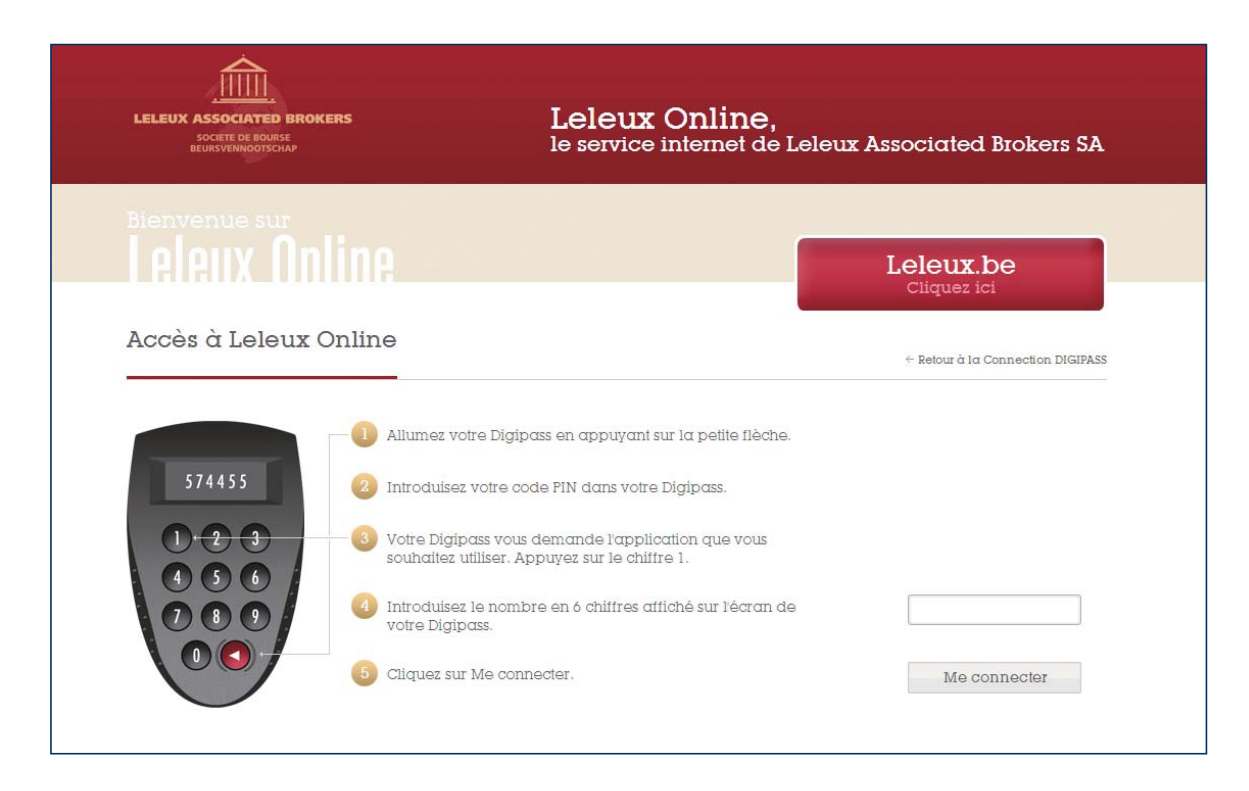

### ❚ **Introduction, modification et annulation d'un ordre de bourse**

Lors du passage d'un ordre de bourse, que ce soit lors de l'introduction, de la modification ou de l'annulation de celui-ci, l'application Leleux Online vous demandera d'authentifier votre instruction au moyen de votre Digipass.

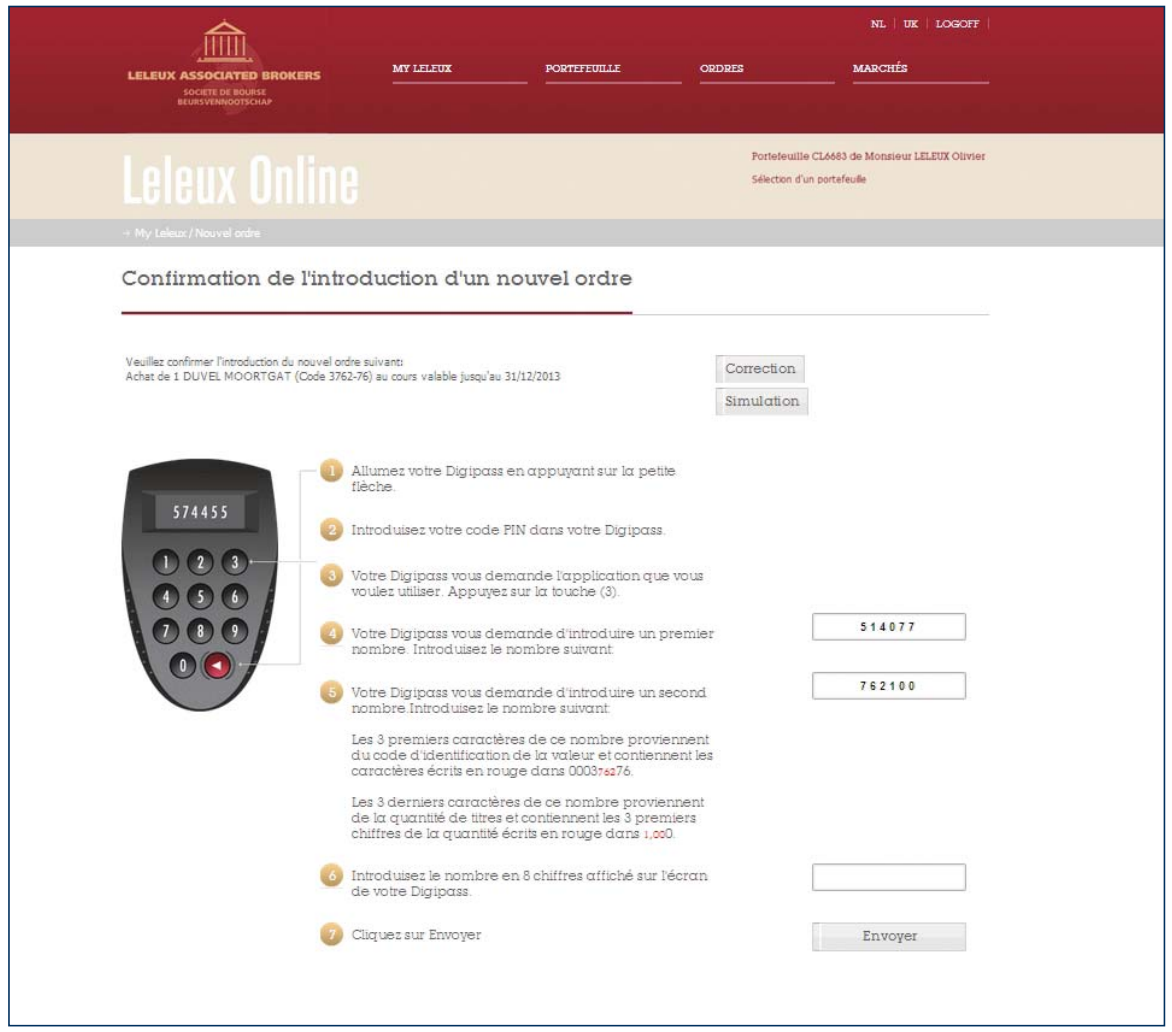

Il vous suffira d'allumer votre Digipass en appuyant sur la touche rouge sur laquelle figure un triangle et d'introduire votre code PIN personnel (code de quatre chiffres connu de vous seul). Choisissez ensuite l'application numéro 3 (en appuyant sur la touche 3 de votre Digipass). Introduisez les deux nombres communiqués par Leleux Online dans votre Digipass, puis introduisez dans Leleux Online le nombre de 8 chiffres affichés sur votre Digipass et cliquez sur « Envoyer ».

### ❚ **Introduction et annulation d'une demande de transfert espèces**

Lors de l'introduction ou de l'annulation d'une demande de transfert espèces vers un compte ouvert auprès d'une autre institution financière, l'application Leleux Online vous demandera d'authentifier votre instruction au moyen de votre Digipass.

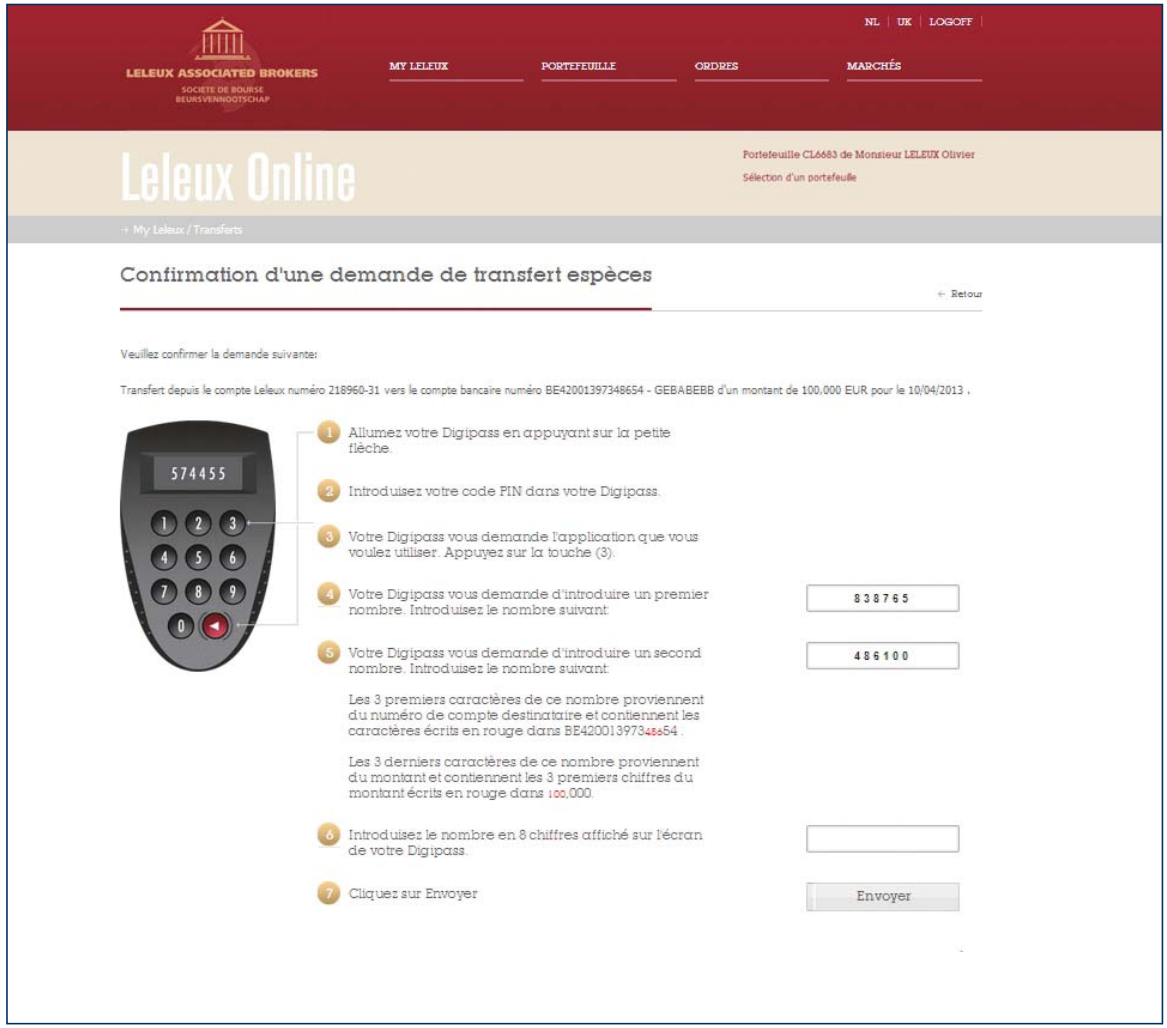

Il vous suffira d'allumer votre Digipass en appuyant sur la touche rouge sur laquelle figure un triangle, puis d'introduire votre code PIN personnel (code de quatre chiffres connu de vous seul). Choisissez ensuite l'application numéro 3 (en appuyant sur la touche 3 de votre Digipass). Introduisez les deux nombres communiqués par Leleux Online dans votre Digipass, puis introduisez dans Leleux Online le nombre de 8 chiffres affichés sur votre Digipass et cliquez sur « Envoyer ».

A noter que seuls les comptes bancaires mentionnés lors de votre ouverture de compte auprès de Leleux Associated Brokers pourront être utilisés par Leleux Online pour effectuer une demande de transfert espèces.

## ❚ **Réponse à une Opération sur Titres (OST)**

De nombreuses valeurs mobilières proposent régulièrement à leur détenteur des opérations sur titres, que ce soient des dividendes optionnels, des offres publiques d'achat ou d'échange ou encore des augmentations de capital. Dans ce cadre, lorsque vous répondrez via Leleux Online à l'une de ces opérations sur titres, l'application Leleux Online vous demandera d'authentifier votre réponse à l'aide de votre Digipass.

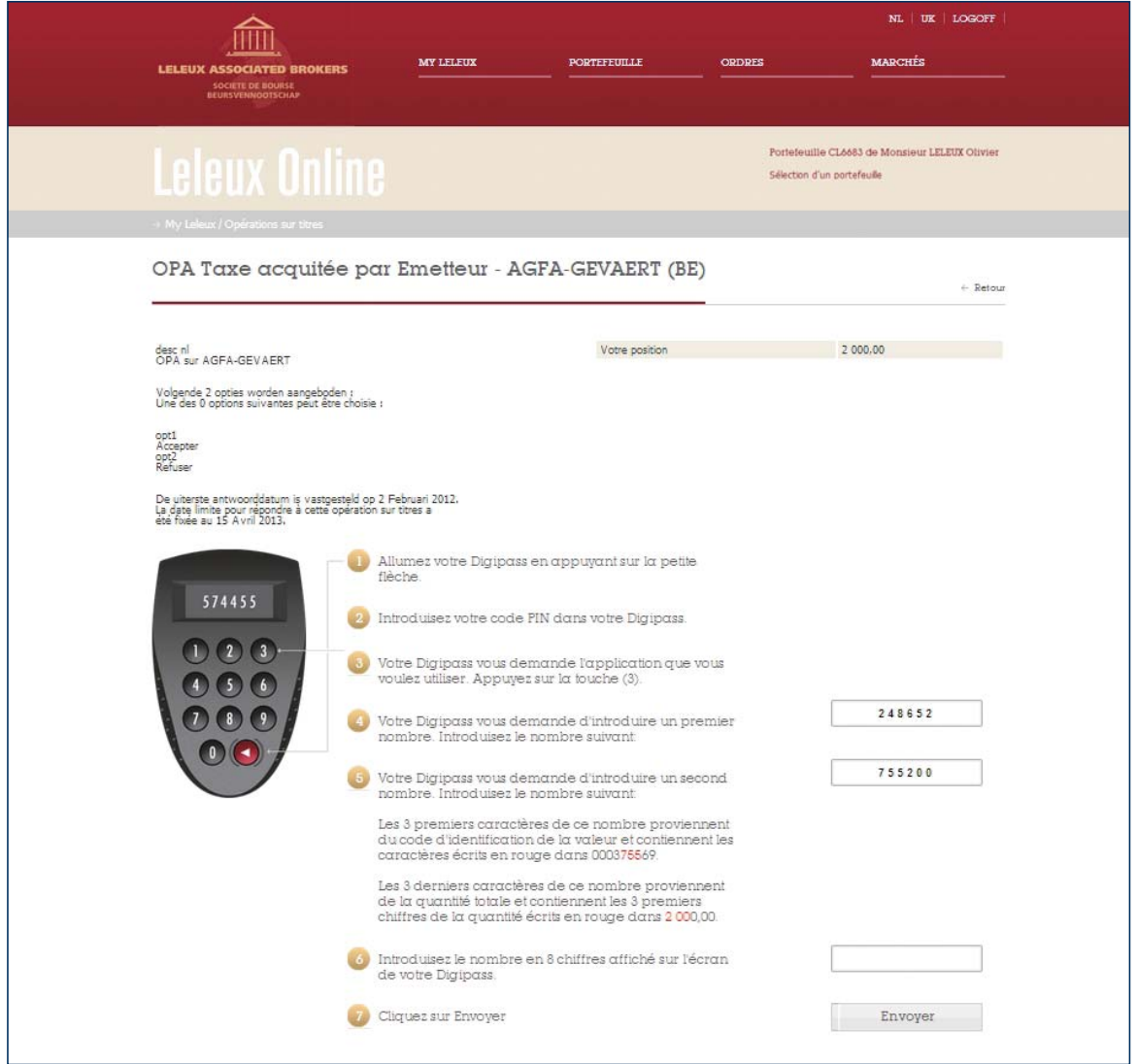

Il vous suffira d'allumer votre Digipass en appuyant sur la touche rouge sur laquelle figure un triangle, puis d'introduire votre code PIN personnel (code de quatre chiffres connu de vous seul). Choisissez ensuite l'application numéro 3 (en appuyant sur la touche 3 de votre Digipass). Introduisez les deux nombres communiqués par Leleux Online dans votre Digipass, puis introduisez dans Leleux Online le nombre de 8 chiffres affichés sur votre Digipass et cliquez sur « Envoyer ».

### ❚ **Réponse à une recommandation**

Si vous bénéficiez de notre service de Conseil Général en Investissement, vous pouvez utiliser l'application Leleux Online pour répondre aux recommandations d'investissement que vous transmet notre département de gestion. Dans ce cadre, lorsque vous répondrez via Leleux Online à l'une de ces recommandations, l'application vous demandera d'authentifier votre réponse à l'aide de votre Digipass.

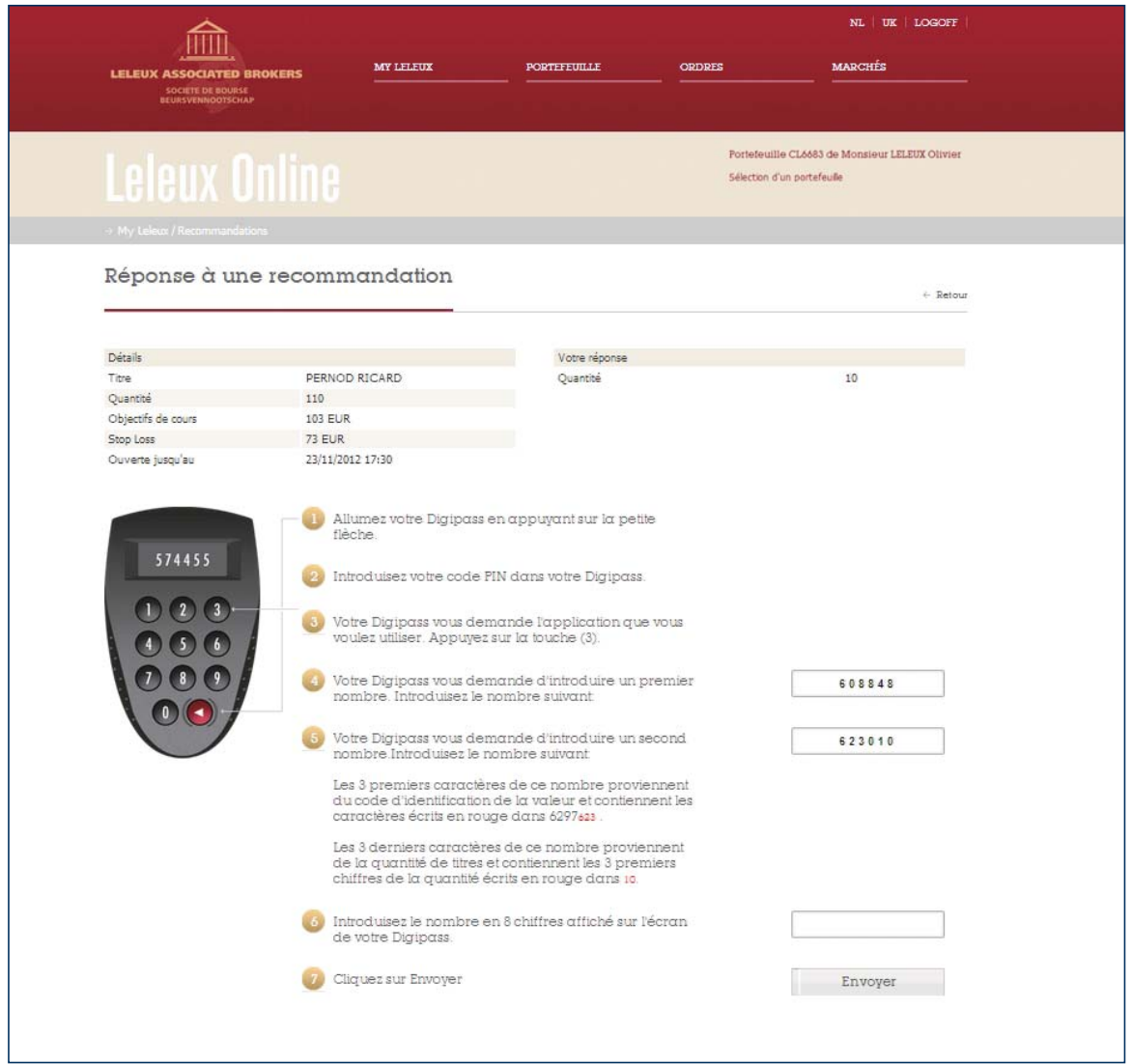

Il vous suffira d'allumer votre Digipass en appuyant sur la touche rouge sur laquelle figure un triangle, puis d'introduire votre code PIN personnel (code de quatre chiffres connu de vous seul). Choisissez ensuite l'application numéro 3 (en appuyant sur la touche 3 de votre Digipass). Introduisez les deux nombres communiqués par Leleux Online dans votre Digipass, puis introduisez dans Leleux Online le nombre de 8 chiffres affichés sur votre Digipass et cliquez sur « Envoyer ».

## **Déblocage du Digipass**

Pour des raisons de sécurité, votre Digipass a été configuré pour se bloquer automatiquement après l'introduction de 5 codes PIN erronés. Dans ce cas, vous pouvez, au moyen du code PUK qui vous a été transmis lors de l'ouverture de votre accès Leleux Online, débloquer votre Digipass.

### ■ Etape 1 : Connectez vous sur Leleux Online

Une fois votre ordinateur allumé et votre connexion à Internet activée, démarrez votre navigateur habituel et rendez-vous sur notre site public, www.leleux.be. Vous visualisez alors notre page d'accueil principale.

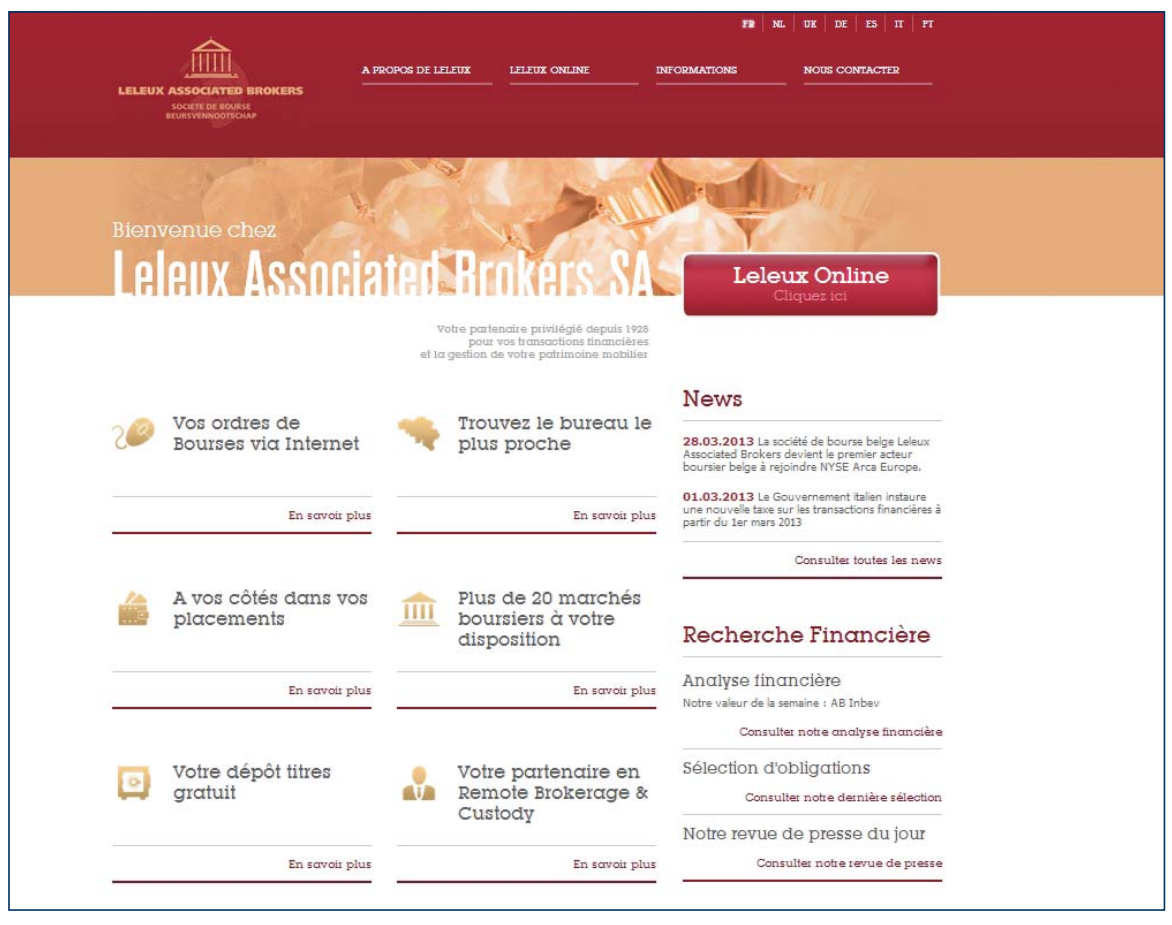

En haut de notre page d'accueil, en-dessous d'un onglet intitulé « Leleux Online », cliquez sur « Accès Leleux Online ». Vous obtenez alors la page d'accueil de notre site transactionnel.

## ■ **Etape 2 : Introduisez votre Code Utilisateur Leleux Online**

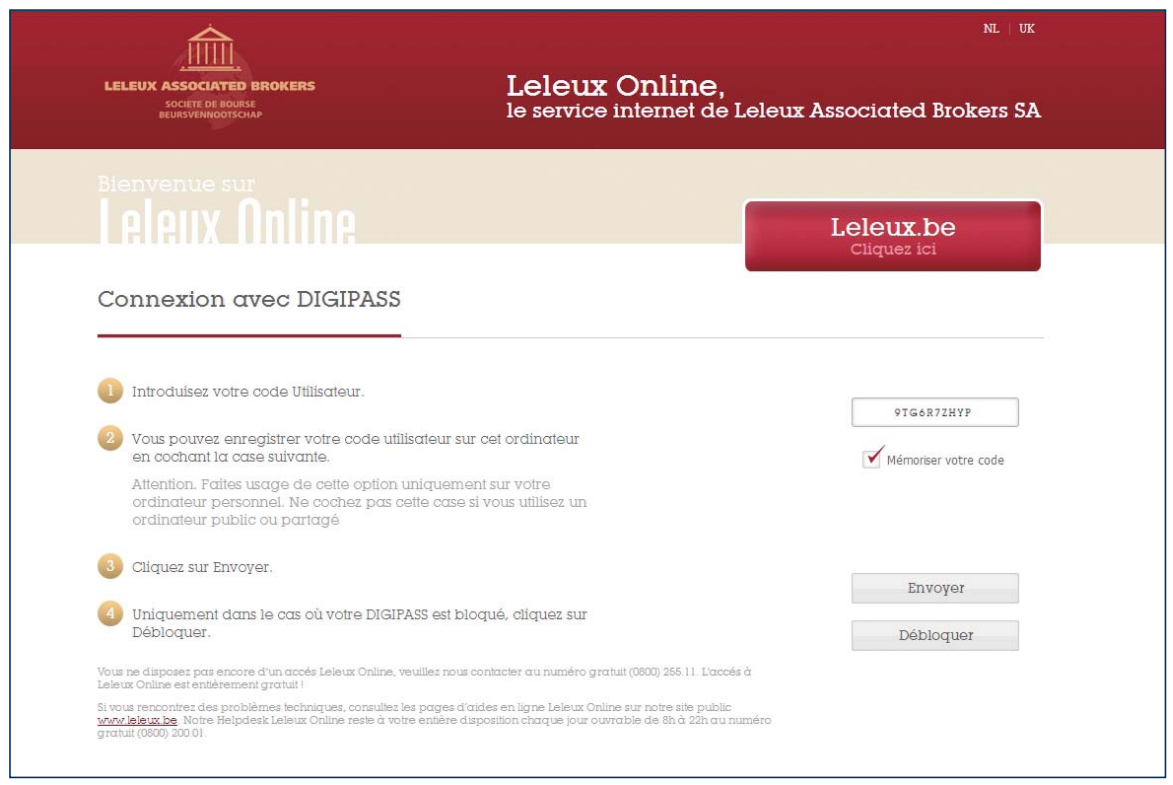

- 2.1 Introduisez votre code Utilisateur Leleux Online (code de 10 chiffres et lettres) dans le champ situé à droite du point 1.
- 2.2 Cliquez sur le bouton « Débloquer » situé à droite du point 4.

Un nouvel écran apparaît.

#### ❚ **Etape 3 : Demandez le déblocage de votre Digipass Leleux Online**

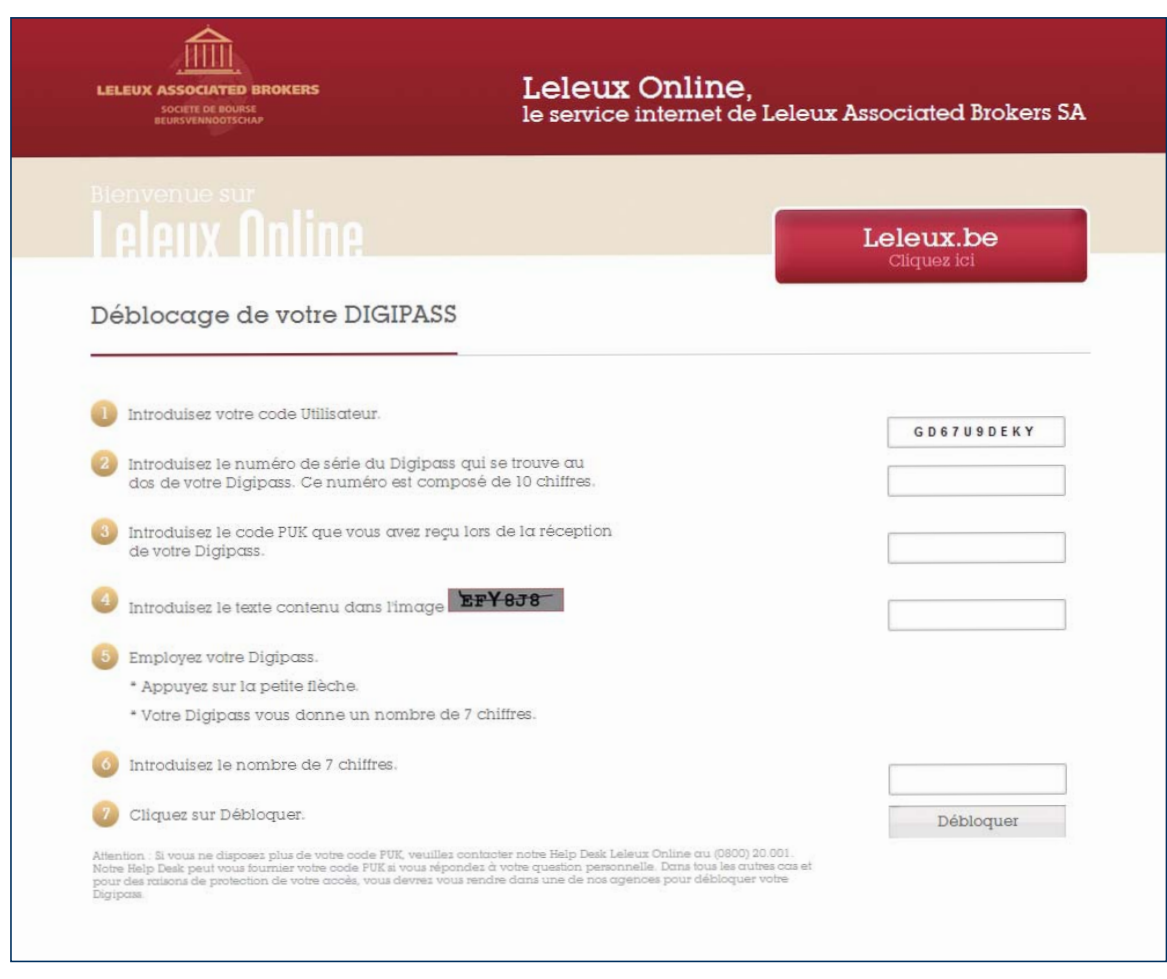

- 3.1. Vérifiez que votre code Utilisateur Leleux Online est bien mentionné dans le champ situé à droite du point 1. Si ce n'est pas le cas, introduisez votre code Utilisateur (10 chiffres et lettres).
- 3.2. Introduisez le numéro de série de votre Digipass (sans les tirets), qui est mentionné au dos de celui-ci, dans le champ situé à droite du point 2. Ce numéro de série comprend 10 chiffres séparés de 2 tirets (Exemple : 31-3078119-1).
- 3.3. Introduisez votre code PUK dans le champ situé à droite du point 3. Ce code PUK, composé de 8 chiffres, vous a été remis sur le document intitulé « Codes PIN et PUK » lors de votre visite en agence pour créer votre accès Leleux Online. Si vous ne retrouvez plus ce document, il vous suffit de contacter notre Help Desk Leleux Online au 0800/20.001 qui, si vous répondez correctement à votre question personnelle, vous communiquera par téléphone ce code.
- 3.4. Recopiez dans le champ situé à droite du point 4 les caractères contenus dans l'image située ellemême à droite de ce champ.
- 3.5. Sur votre Digipass, appuyez sur la touche rouge sur laquelle figure un triangle et introduisez sur Leleux Online dans le champ situé à droite du point 6 le nombre de 7 chiffres affichés sur votre Digipass. Cliquez ensuite sur « Débloquer ».

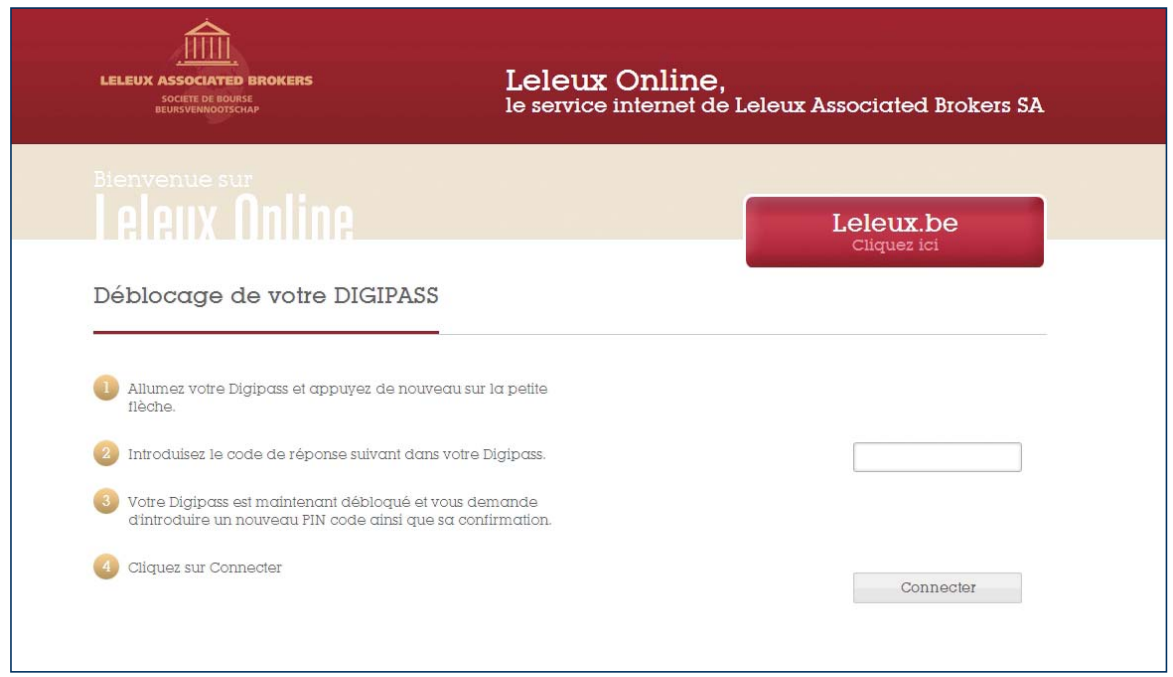

Un nombre de déblocage de 8 chiffres est alors affiché sur Leleux Online. Il vous suffit alors d'introduire ce nombre de déblocage sur votre Digipass (si ce nombre commence par un ou plusieurs 0, il faut également les introduire).

### ■ **Etape 4 : Modifiez votre code PIN**

Avant de pouvoir réutiliser votre Digipass, vous devez préalablement réinitialiser votre code PIN.

- 4.1. Votre Digipass affiche la mention « NEW PIN » sur son écran. Introduisez votre nouveau code PIN personnel, c'est-à-dire un nombre de 4 chiffres que vous êtes seul à connaître. C'est ce code PIN personnel que vous utiliserez dorénavant pour toutes vos transactions avec Leleux Online.
- 4.2. Votre Digipass affiche la mention « PIN CONF » sur son écran. Introduisez une deuxième fois votre nouveau code PIN personnel afin de le confirmer.
- 4.3. Votre Digipass affiche la mention « NEW PIN CONF » sur son écran. La procédure est réussie.
- 4.4. Appuyez sur le bouton « Connecter » situé à droite du point 4 et reprenez la procédure normale de connexion.

## **Changement du Code PIN du Digipass**

Une fois votre Digipass activé (voir l'étape 1 de la rubrique « Première Connexion à Leleux Online »), il vous est possible de modifier le code PIN de votre Digipass quand vous le souhaitez. Il vous suffit de suivre la procédure décrite ci-après.

- 1. Allumez votre DIgipass en appuyant sur la touche rouge sur laquelle figure un triangle.
- 2. Votre Digipass affiche la mention « PIN » sur son écran. Introduisez le code PIN que vous souhaitez modifier.
- 3. Votre Digipass affiche la mention « APPLI » sur son écran. Appuyez sur la touche rouge pendant au moins 3 secondes.
- 4. Votre Digipass affiche la mention « NEW PIN » sur son écran. Introduisez votre nouveau code PIN personnel, c'est-à-dire un nombre de 4 chiffres que vous êtes le seul à connaître.
- 5. Votre Digipass affiche la mention « PIN CONF » sur son écran. Introduisez une deuxième fois votre nouveau code PIN personnel afin de le confirmer.
- 6. Votre Digipass affiche la mention « NEW PIN CONF » sur son écran. La procédure est réussie. Votre nouveau code PIN est activé.

## **Questions et réponses**

#### ■ Quel type de machine dois-je utiliser pour utiliser Leleux Online ?

La sécurité utilisée par Leleux Online vous permet de vous connecter à notre site transactionnel à partir de n'importe quelle machine connectée à Internet, et ce indépendamment du type de machine ou du système d'exploitation utilisé par la machine (PC, Mac, etc …). Nous vous recommandons cependant de veiller à disposer en permanence des dernières versions de votre système d'exploitation et de votre navigateur Internet, afin de bénéficier des dernières fonctionnalités de Leleux Online.

#### ■ Quelqu'un d'autre que moi a-t-il accès à ces informations via Leleux Online ?

Cela dépend de vous. Si vous faites preuve de négligence par rapport à votre Digipass ou à vos codes (Utilisateur, PIN ou PUK), vous prenez le risque que quelqu'un de malveillant puisse accéder à vos données de portefeuille. Si vous vous en rendez compte, appelez directement notre Help Desk Leleux Online au 0800/20.001 qui bloquera immédiatement l'accès Internet à vos comptes.

#### ■ Puis-ie utiliser Leleux Online sur un autre ordinateur que le mien ?

Oui. Il vous suffit pour cela de disposer de votre code Utilisateur Leleux Online (code de 10 chiffres et lettres) et de votre Digipass. Vous pouvez également sauvegarder votre code Utilisateur sur un autre ordinateur que le vôtre. Nous attirons cependant votre attention sur le fait que sauvegarder votre code Utilisateur sur un ordinateur utilisé par d'autres utilisateurs constitue un risque non négligeable de sécurité.

#### ■ Je ne retrouve plus mon Digipass ou celui-ci est défectueux. Que dois-je faire ?

La première étape consiste à désactiver votre Digipass dans notre base de données. Contactez notre Help Desk Leleux Online au 0800/20.001 en communiquant soit votre code Utilisateur Leleux Online (code de 10 chiffres et lettres), soit le numéro de série de votre Digipass (nombre de 10 chiffres). Tous deux vous ont été communiqués sur le document intitulé « Code Utilisateur Leleux Online » qui vous a été remis lors de l'ouverture de votre accès. Une fois cette opération réalisée, il vous suffit de vous présenter à votre agence habituelle pour y recevoir un nouveau Digipass pour votre code Utilisateur. Il ne vous reste plus qu'à suivre alors la procédure de la première connexion à Leleux Online.

#### ❚ **Lorsque je me connecte à Leleux Online, je reçois un message d'erreur « LOG 12 ». Que dois-je faire ?**

Votre code Utilisateur Leleux Online a été bloqué pour des raisons de sécurité. Cela peut se produire si vous avez introduit dans Leleux Online des chiffres de sécurité erronés en provenance de votre Digipass, et ce à plus de 5 reprises. Contactez notre Help Desk Leleux Online au 0800/20.001 en communiquant votre code Utilisateur Leleux Online (code de 10 chiffres et lettres). Nos équipes débloqueront alors votre accès.

#### ❚ **Je reçois un message d'erreur « ACC11 » lorsque je tente de réaliser une transaction. De quoi s'agit-il ?**

Leleux Online transmet un message d'erreur de type « ACC11 » lorsqu'un utilisateur tente de réaliser une opération sur un portefeuille titres pour lequel soit il ne dispose pas d'accès, soit pour lequel il ne dispose que d'un accès en visualisation.

#### ❚ **Lorsque je me connecte à Leleux Online, je reçois un message d'erreur « LOG 15 ». Que dois-je faire ?**

Vous avez effectué votre première connexion au minimum 11 jours après votre visite en agence pour obtenir vos codes Leleux Online. Contactez notre Help Desk Leleux Online au 0800/20.001 en communiquant votre code Utilisateur Leleux Online (code de 10 chiffres et lettres). Nos équipes vous attribueront alors une nouvelle période de 10 jours pour effectuer votre première connexion.

#### ■ Puis-je consulter le service à n'importe quelle heure ? Puis-je introduire des **ordres de Bourse à n'importe quelle heure ?**

Le service est disponible 23 heures sur 24, 7 jours sur 7, ce qui signifie qu'il vous est possible de passer des ordres de bourse à n'importe quelle heure du jour ou de la nuit. Ils ne seront bien entendu traités que lorsque la Bourse sur laquelle est cotée la valeur de votre choix sera ouverte. Une heure de maintenance est prévue chaque jour entre 2 heures et 3 heures du matin. Aussi bien le site public que le site transactionnel sont indisponibles durant ces heures. De même, afin de maintenir la qualité de nos services, nous procédons à des mises à jour de nos applications certains samedis après-midi et certains dimanches. Un message sur notre site public vous en avertira au moins 3 jours à l'avance.

#### ❚ **Que se passe-t-il si une coupure de ligne se produit au moment de l'envoi d'un ordre de Bourse ?**

Rien n'est certain d'avance. La meilleure chose à faire est de vous reconnecter et d'aller directement consulter votre carnet d'ordre afin de vous assurer que votre ordre a bien été enregistré. Si le moindre doute survient ou si vous ne pouvez pas récupérer une connexion Internet, il vous suffit de contacter votre chargé de clientèle qui pourra vérifier en temps réel si votre instruction a bien été reçue par nos serveurs.

#### ■ Après 10 minutes, Leleux Online me demande de me reconnecter. Est-ce **normal ?**

Tout à fait, il s'agit d'une mesure de sécurité visant à protéger votre accès d'une utilisation malveillante. En pratique, si vous restez inactif sur un écran de Leleux Online durant plus de 10 minutes, c'est-à-dire si vous ne réalisez aucune saisie ou aucune interrogation sur Leleux Online durant cette période, nos serveurs interrompront votre session, ce qui vous obligera à vous réassigner à Leleux Online.

#### ❚ **Je ne retrouve pas dans cette liste de questions le problème auquel je suis confronté. Que faire ?**

Nous vous invitons à consulter notre rubrique « Aide en ligne », disponible sur notre site public www.leleux.be. Si vous n'y retrouvez pas la solution à votre problème, n'hésitez pas à contacter notre Help Desk Leleux Online au 0800/20.001. Disponible de 8h à 22h du lundi au vendredi, celui-ci se fera une joie de vous venir en aide.

**www.leleux.be**